# s quic

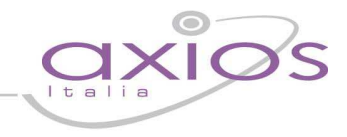

## **PROCEDURA CAMBIO ANNO SCOLASTICO IN AREA ALUNNI**

#### **GENERAZIONE ARCHIVI**

Per generazione archivi si intende il riportare nel nuovo anno scolastico tutta una serie di informazioni necessarie a preparare il lavoro di gestione degli alunni. Per fare questo è necessario posizionarsi nell'ambiente di lavoro dell'anno in corso e seguire il percorso:

#### **ANNUALI –> PASSAGGIO ANNO SUCCESSIVO -> GENERAZIONE ARCHIVI**

A questo punto sarà possibile scegliere gli archivi da generare tramite l'utilizzo di questa maschera. Lasciando le relative spunte di selezione queste tabelle verranno riportate nel nuovo anno di gestione in modo perfettamente identico all'anno scolastico precedente e cliccando sul tasto genera sarà possibile visualizzare e quindi scegliere le classi da riportare nell'anno scolastico successivo:

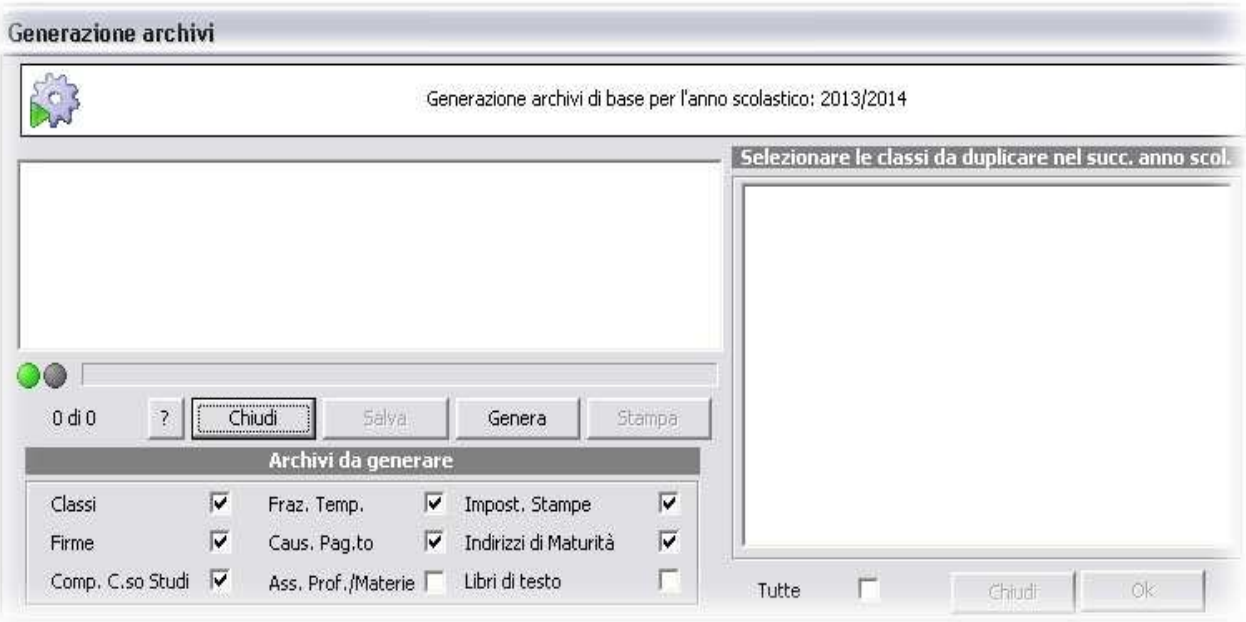

Si selezionano le classi che si intendono riportare nell'anno scolastico successivo e si clicca su OK.

### **GENERAZIONE FREQUENTANTI**

< quid

Dopo la generazione archivi è necessario effettuare la generazione dei frequentanti. Questo operazione è rivolta solo ed esclusivamente agli alunni che si iscrivono per la **prima volta** nella scuola gestita, siano essi iscritti al primo anno o ad altri anni scolastici superiore al primo, ma provenienti da altre scuole. Anche in questo caso ci si posiziona nell'anno scolastico corrente e si segue questo percorso:

#### **ANNUALI -> PASSAGGIO ANNO SUCCESSIVO -> GENERAZIONE FREQUENTANTI**

A questo punto compariranno tutte le anagrafiche degli alunni privi di situazioni scolastiche, cioè senza alcun curriculum nell'anno scolastico corrente, con la sola scheda di iscrizione compilata:

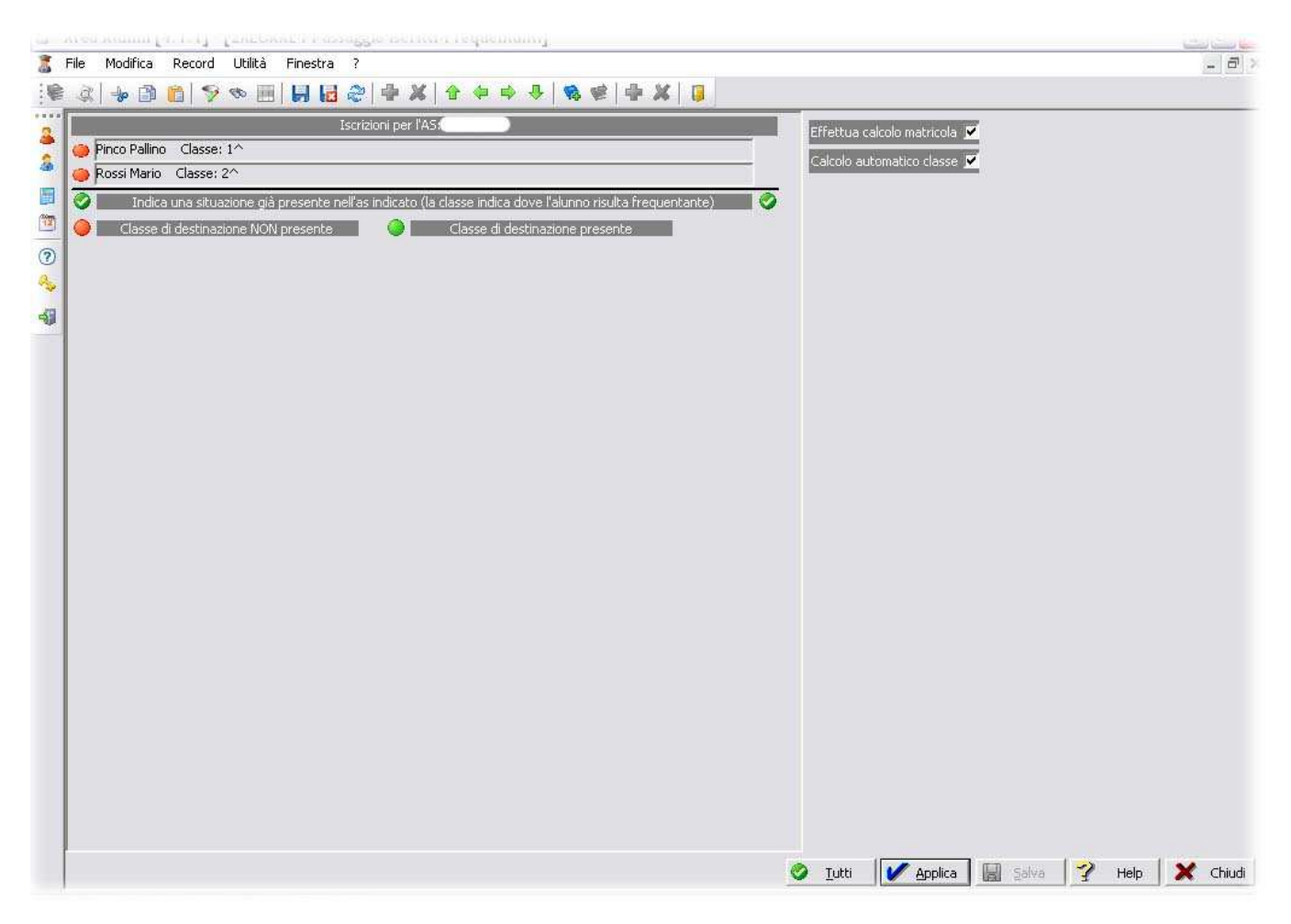

Dopo aver selezionato l'alunno (o gli alunni che sappiamo destinati alla stessa classe) è necessario selezionare il tasto "Applica" **V** Applica

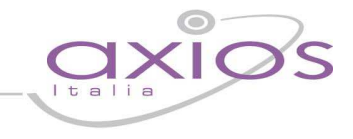

E' ora possibile selezionare la classe di destinazione per l'anno scolastico successivo per l'alunno (o gli alunni) nuovo iscritto:

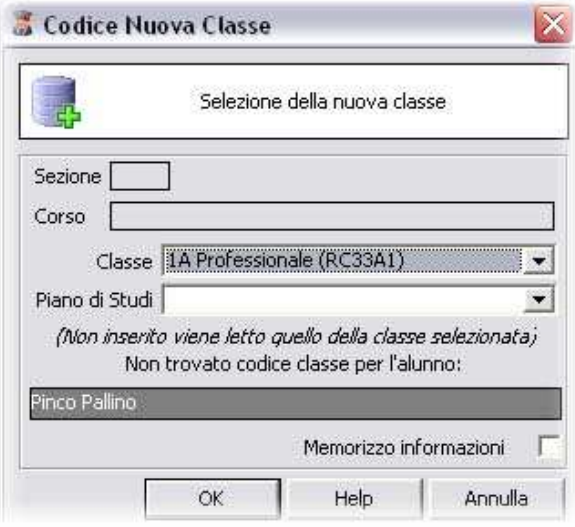

Aprendo il menu a tendina della "**Classe**" verranno visualizzate tutte le classi presenti nella relativa tabella del nuovo anno scolastico. Una volta individuata la classe basterà selezionare il tasto "**Ok**" per inserire correttamente l'alunno nella classe dell'anno successivo.

**N.B.** Non è necessario inserire il piano di studio, in quanto il programma darà automaticamente all'alunno il piano di studio della classe. Se invece l'alunno ha un piano di studio diverso da quello associato alla classe (in caso di classi articolate), allora possiamo inserire direttamente qui il piano di studio dell'alunno.

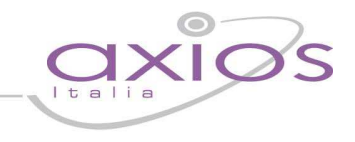

#### **PASSAGGIO CLASSI SUCCESSIVE**

Dopo aver generato gli archivi ed aver effettuato le nuove iscrizioni è ora possibile procedere con il passaggio degli alunni frequentanti alle classi successive. Seguire il percorso:

#### **ANNUALI –> PASSAGGIO ANNO SUCCESSIVO -> PASSAGGIO MANUALE CLASSI**

Verrà cosi visualizzata la schermata che consente di selezionare la classe di partenza del corrente anno scolastico.

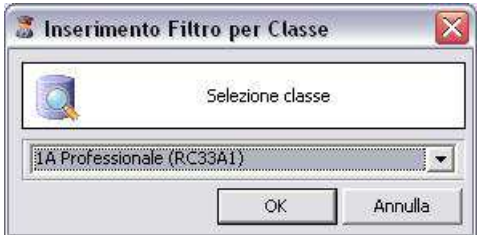

Comparirà l'elenco completo degli alunni di questa classe. Il passaggio sarà consentito SOLO ed ESCLUSIVAMENTE a tutti gli alunni con relativo esito finale, sia esso positivo o negativo.

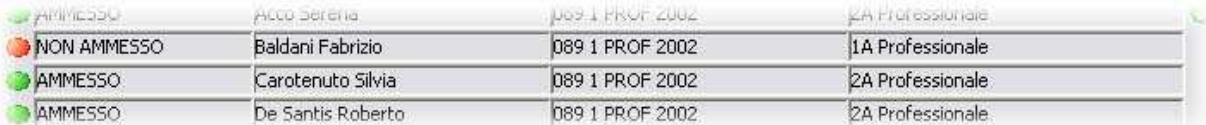

Il programma, in base alla sezione, al corso ed all'esito, propone già una classe di destinazione per gli alunni. Se la classe è corretta, basterà selezionare tutti gli alunni e cliccare sul tasto "Applica" **. Il programma** riporterà automaticamente gli alunni nella classe suggerita.

Se non dovesse essere presente la classe suggerita, o non dovesse essere corretta, dopo aver selezionato gli alunni, sarà necessario posizionarsi nella maschera in alto a destra:

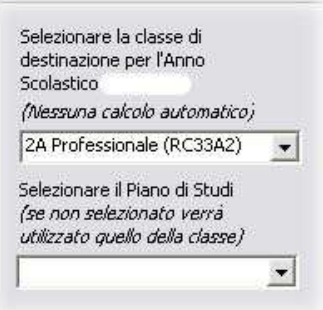

Aprendo la tendina "Selezionare la classe di destinazione per l'anno scolastico successivo" comparirà la tabella della classi presenti nell'anno di gestione successivo. Sarà ora sufficiente scegliere la classe (successiva per gli

ammessi e la stessa per i non ammessi) e confermare l'operazione tramite il tasto "Applica" Applica

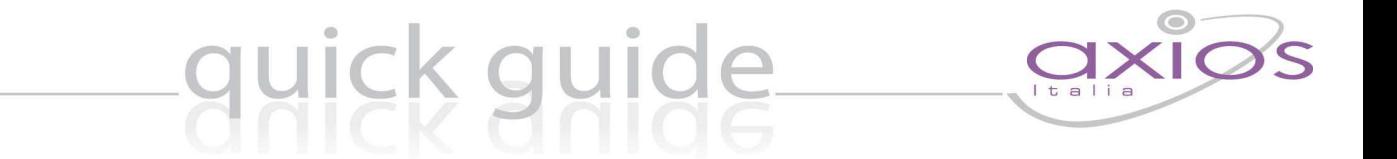

Se l'operazione è andata a buon fine verrà visualizzata una spunta verde a destra di ogni alunno come mostrato in figura:

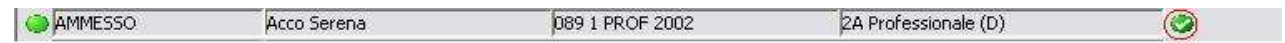

**N.B.** Non è necessario inserire il piano di studio, in quanto il programma darà automaticamente all'alunno il piano di studio della classe. Se invece l'alunno ha un piano di studio diverso da quello associato alla classe (in caso di classi articolate), allora possiamo inserire direttamente qui il piano di studio dell'alunno.